## **Instructions for creating your online portfolio on the MFA website:**

## Visit the MFA website at **www.mdfedart.com**

From the Home Page, in the top right corner there is a link for the **"I am a Member"** page. This page contains most if not all information and links you will need as a member.

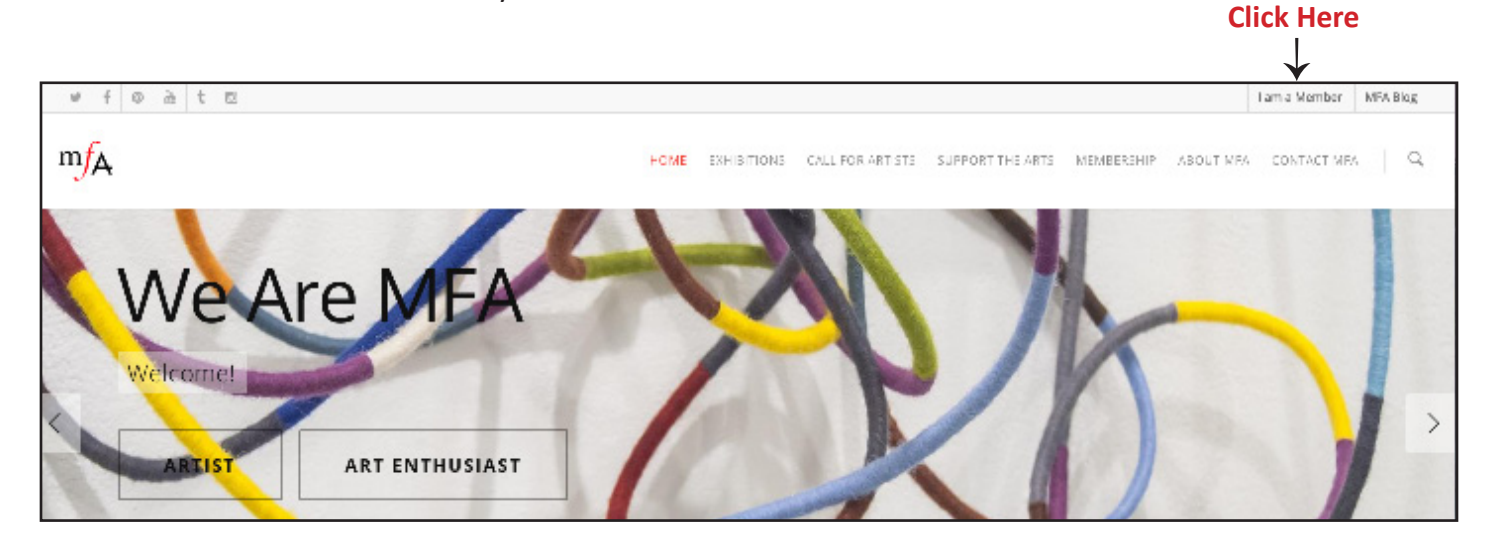

Once you arrive at the **"I Am a Member"** page find the button that says **"My Portfolio"**. This will take you to the page where you manage all of your portfolio related content.

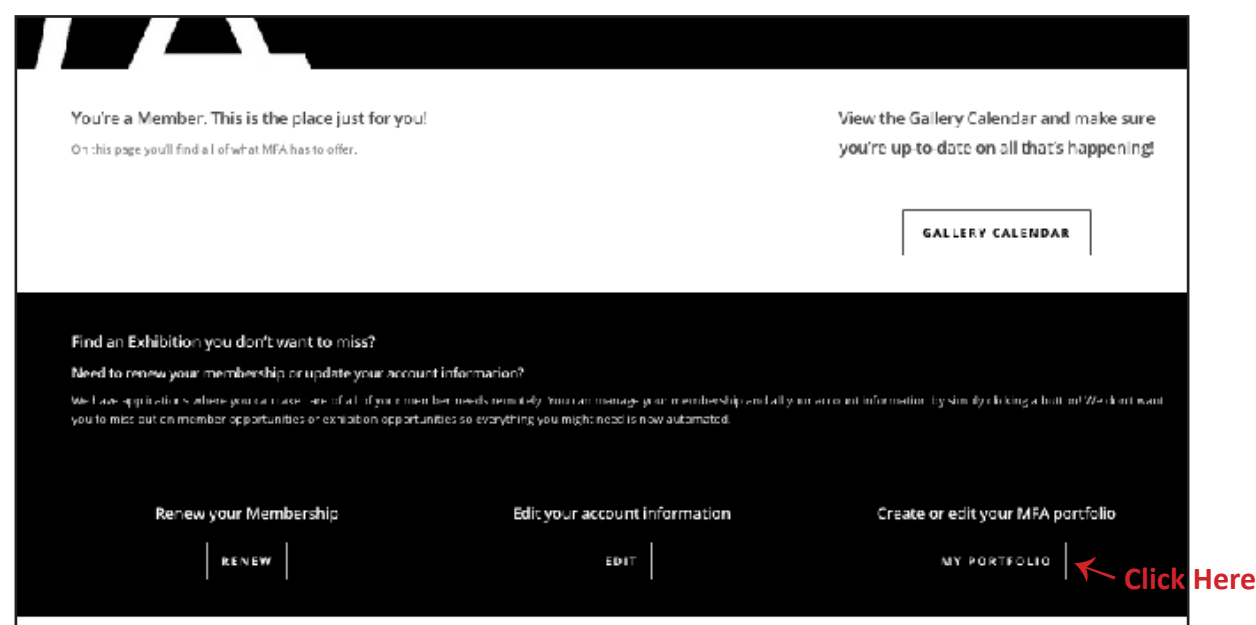

Login using your same MFA login you use for exhibitions.

*In case you need a new password or you'd like to change it there are links to do so on the left-hand side. If you have yet to set-up a password choose "if you have forgotten your password, go HERE". You will receive a temporary password via email. To set your password to your liking, then choose "if you want to change your password, go HERE."* 

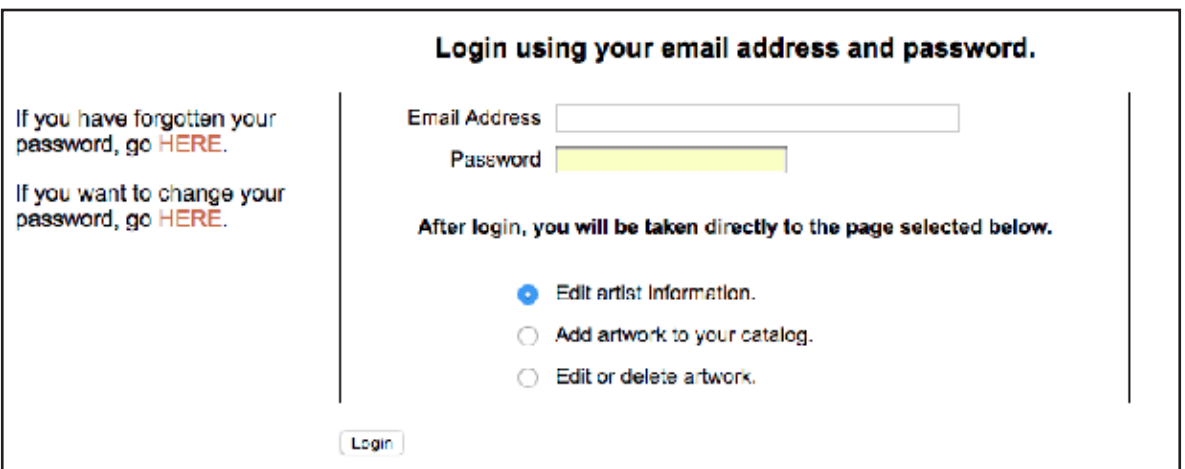

Choose the option **"Edit artist information"** to get started.

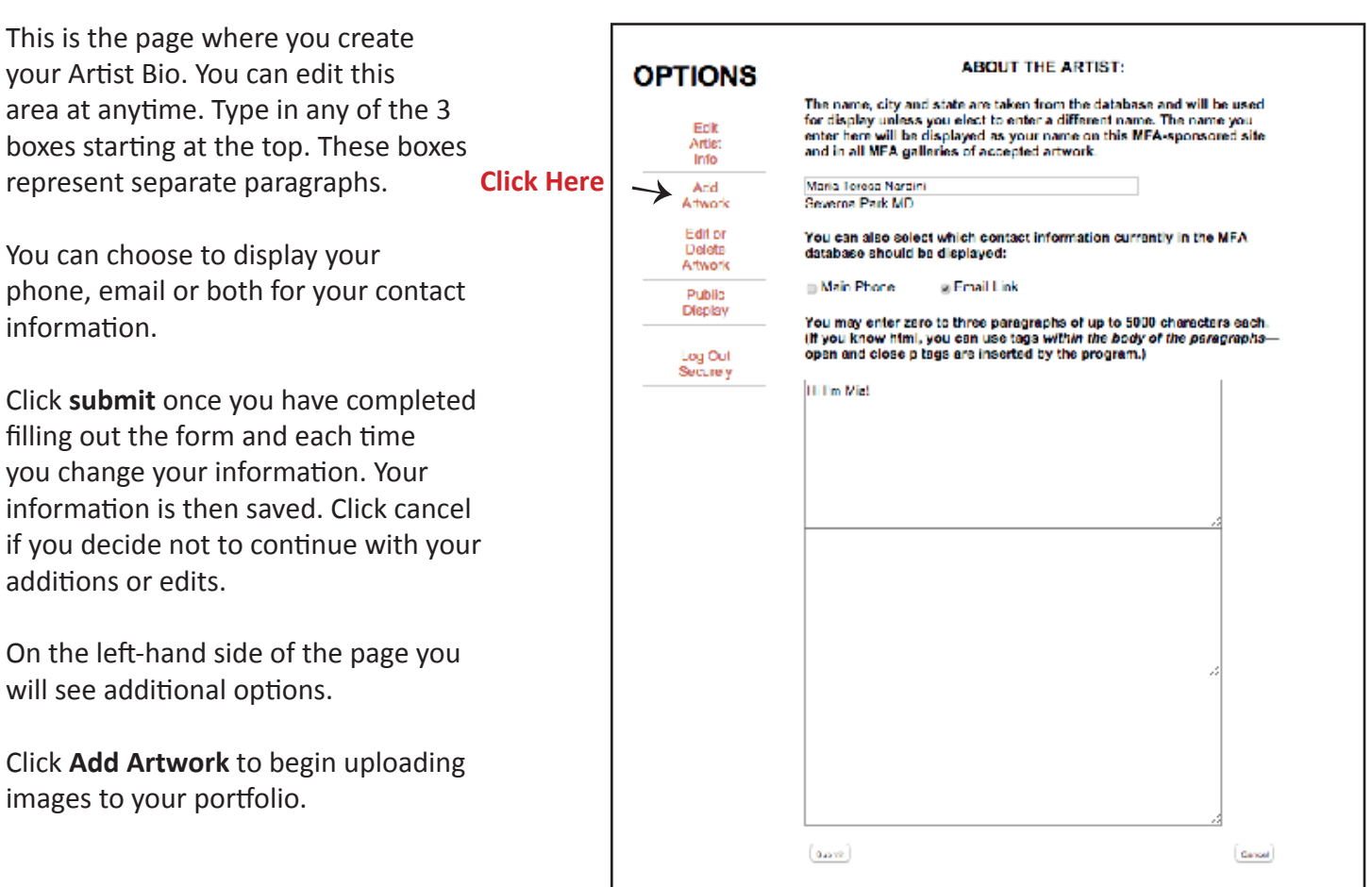

The Add Artwork page is a form that you fill out for each individual piece of artwork you would like to add to your portfolio.

The form will tell you if any errors occur while entering each piece.

Images must be jpegs no larger than 2MB.

You can preview to see how it looks once submitted. You can also change the information after submitted for corrections.

You can enter up to 20 images in your portfolio.

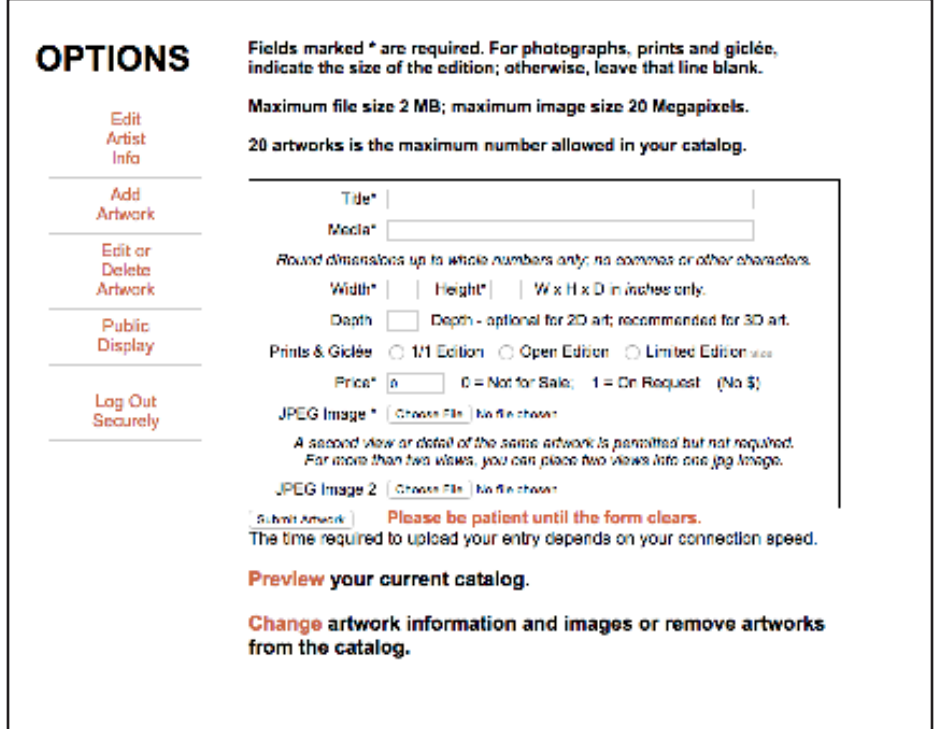

In the future, if you'd like to change your artwork, use the **"Edit or Delete Artwork"** option on the left-hand side.

When your information or artwork has been successfully entered, your portfolio becomes visible to the public. If you click the "Public Display" link on the left side, you can copy a URL link for posting or distribution by email. On that same page you will find a button allowing you to hide your portfolio from the public with a notice saying "This site has been temporarily removed from service." Please visit again later." To hide or display your portfolio, choose the appropriate option and click "Submit."

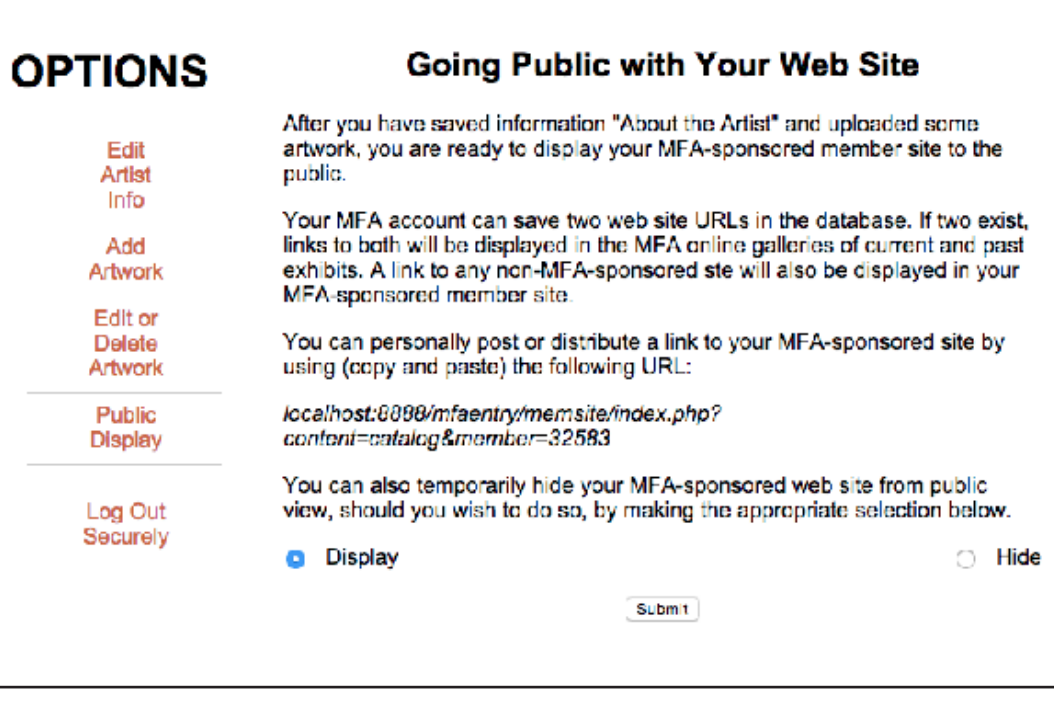

If at any point in time you would like to hide your page this is where you will go to do so.

Be sure to **Log Out** after each visit to your portfolio. If you have any questions or need further assistance email us at info@mdfedart. com or call us at 410-268-4566 to schedule an appointment after June 15.

Thank you and enjoy!